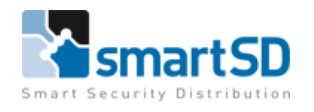

# Handleiding IpDoor Cloud Intercom

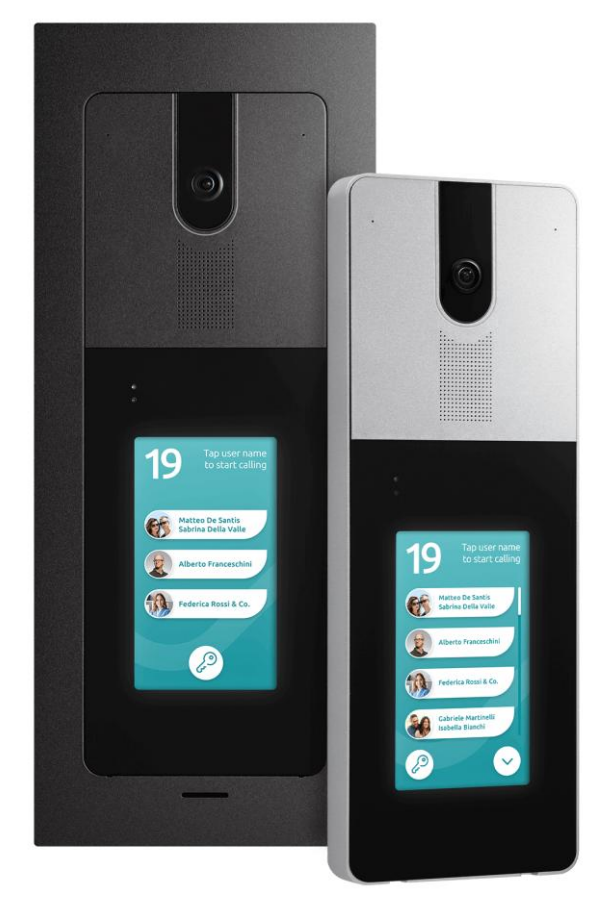

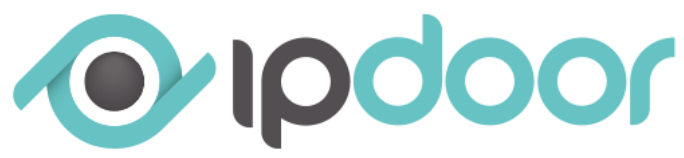

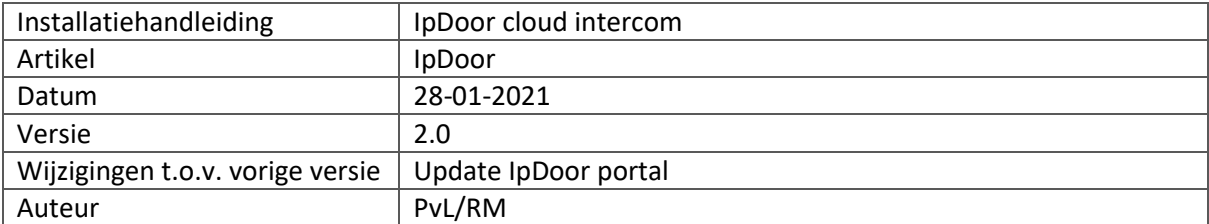

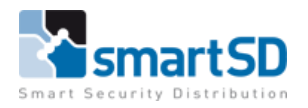

# **Inhoud**

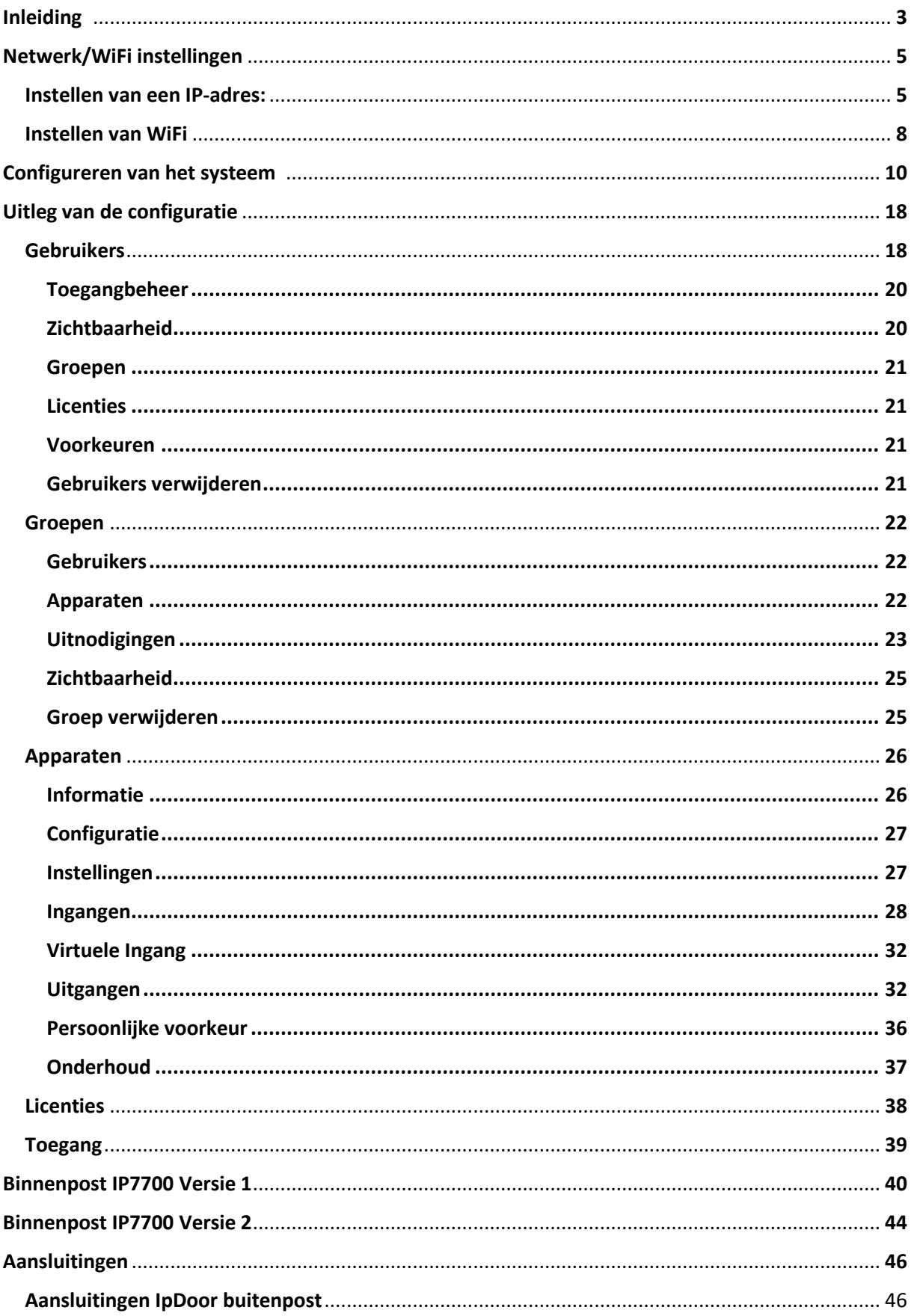

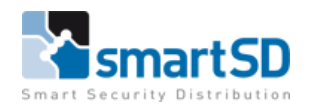

# <span id="page-2-0"></span>**Inleiding**

De IpDoor doorstation dient aangesloten te worden aan het TCP/IP netwerk. Er is dus enkel een PoE switch of PoE injector nodig die verbinding maakt met het internet. De PoE switch of PoE injector dient een minimale snelheid te hebben van minimaal 10/100 Mbit/sec (conform IEEE802.af). Alternatief is het aansluiten van een externe voeding op de IpDoor. De voeding dient een specificatie te hebben van 24VDC , min. 0,5A. Hierdoor is het mogelijk om de IpDoor ook op een gewone netwerkswitch aan te sluiten.

**\*\*\*Let op : Indien men de IpDoor via WiFi wenst aan te sluiten met het netwerk, is een externe voeding benodigd. Indien men gebruik maakt van een PoE verbinding kan men de WiFi niet inschakelen.**

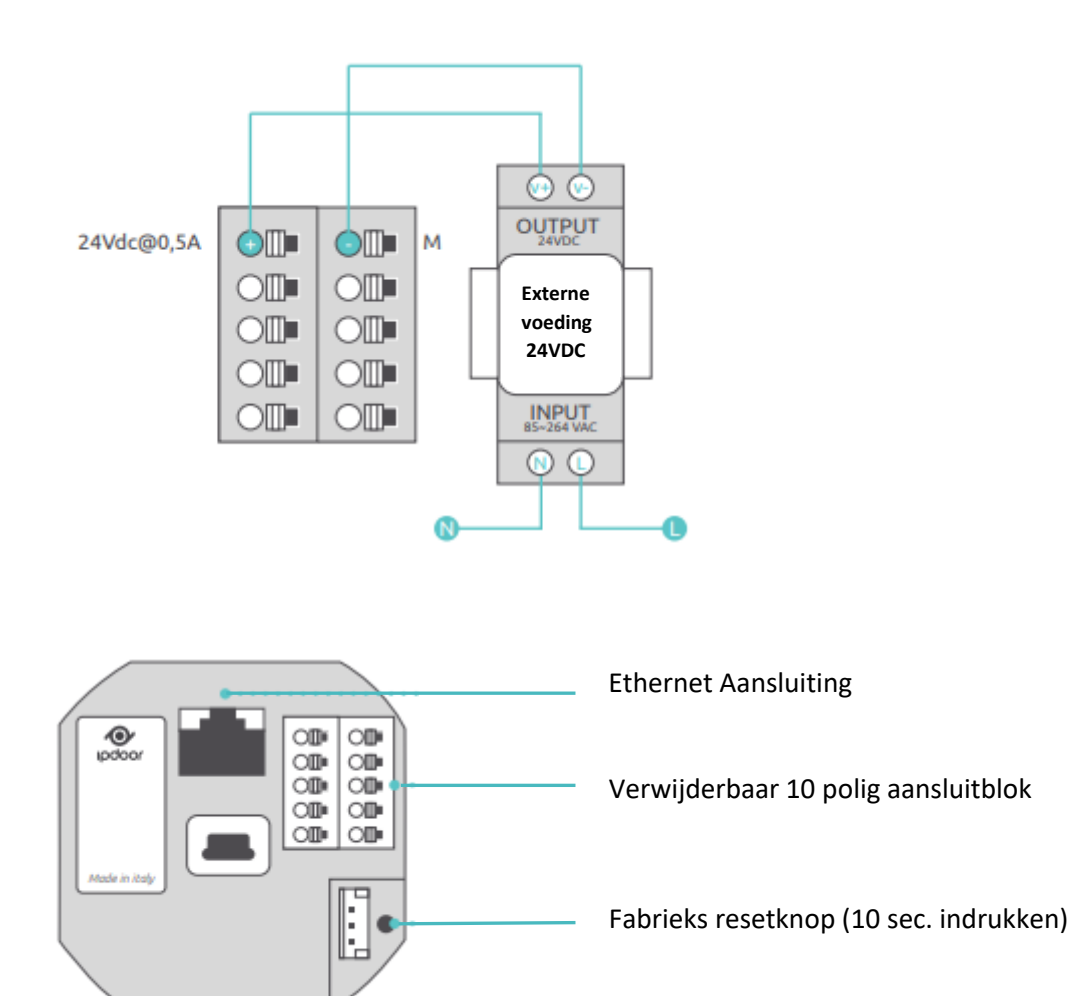

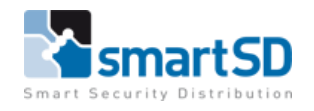

#### **Belangrijke opmerking:**

Bij het plaatsen van de IpDoor buitenposten dient de montage handleiding die met de buitenpost wordt meegeleverd goed opgevolgd te worden en met name het aanbrengen van een laag siliconekit.

Dit uitvoeren zoals hieronder op de tekening wordt aangegeven (Dit is ook terug te vinden in de bij de IpDoor buitenpost meegeleverde Quickguide bij punt 5).

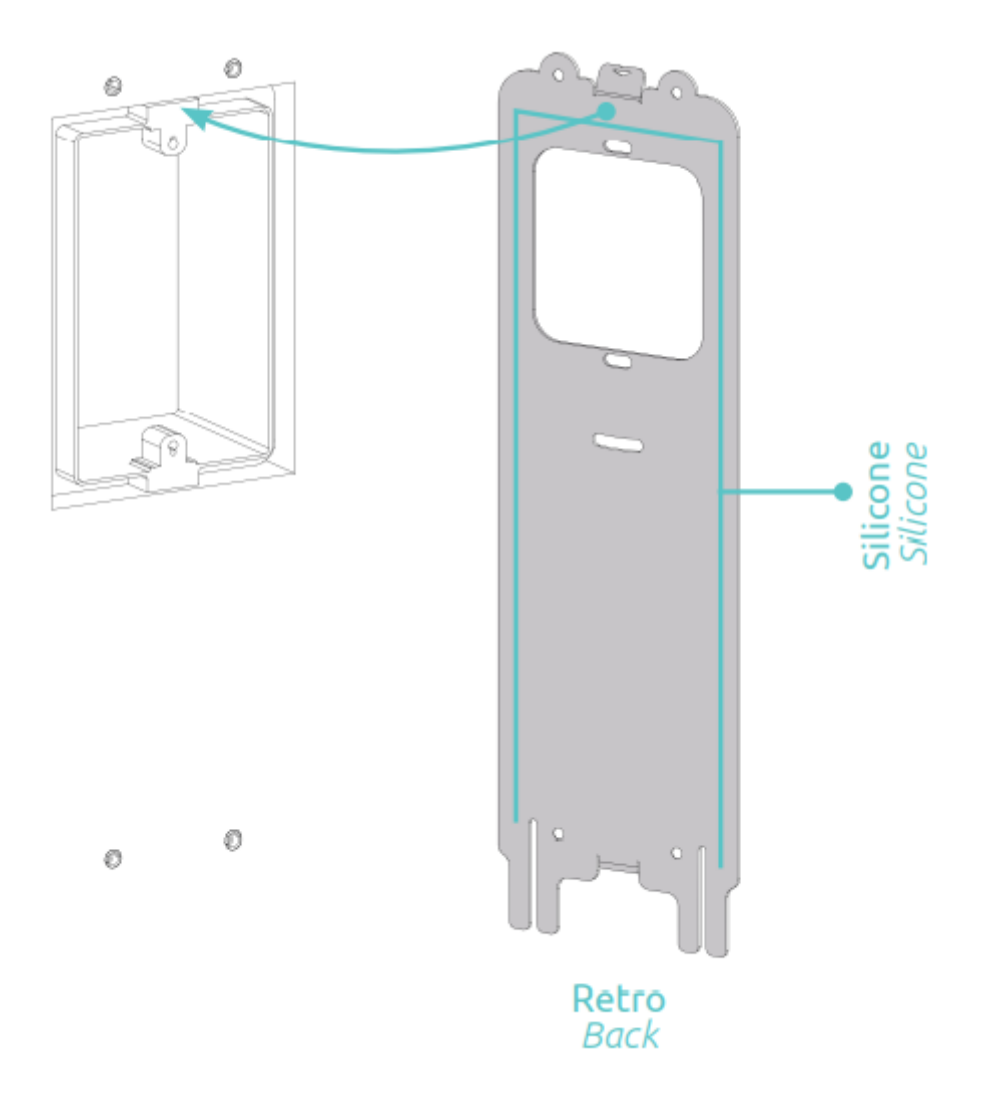

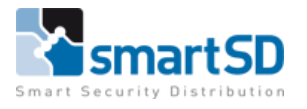

## <span id="page-4-0"></span>**Netwerk/WiFi instellingen**

Standaard staat de IpDoor ingesteld op DHCP. Indien dit niet mogelijk is binnen het netwerk dient er handmatig een IP-adres ingesteld te worden.

#### <span id="page-4-1"></span>**Instellen van een IP-adres:**

Druk op de bovenzijde van het scherm. Er verschijnt een scherm waar een pincode ingevoerd kan worden. Standaard is deze code "000000". Deze code is te nadien te wijzigen vanuit de IpDoor Console (Portal).

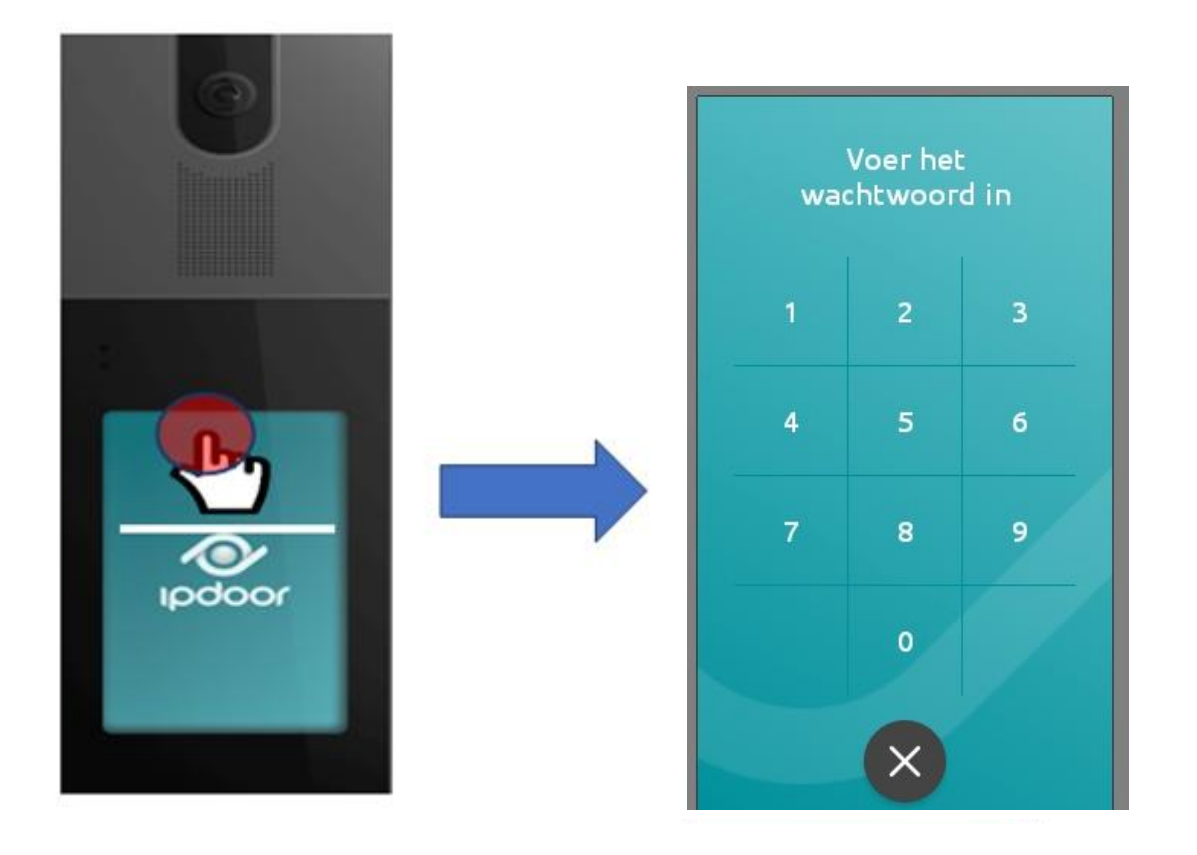

Voer hier de code in (standaard 000000). Gevolgd door <**OK**>.

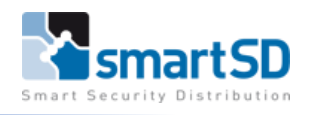

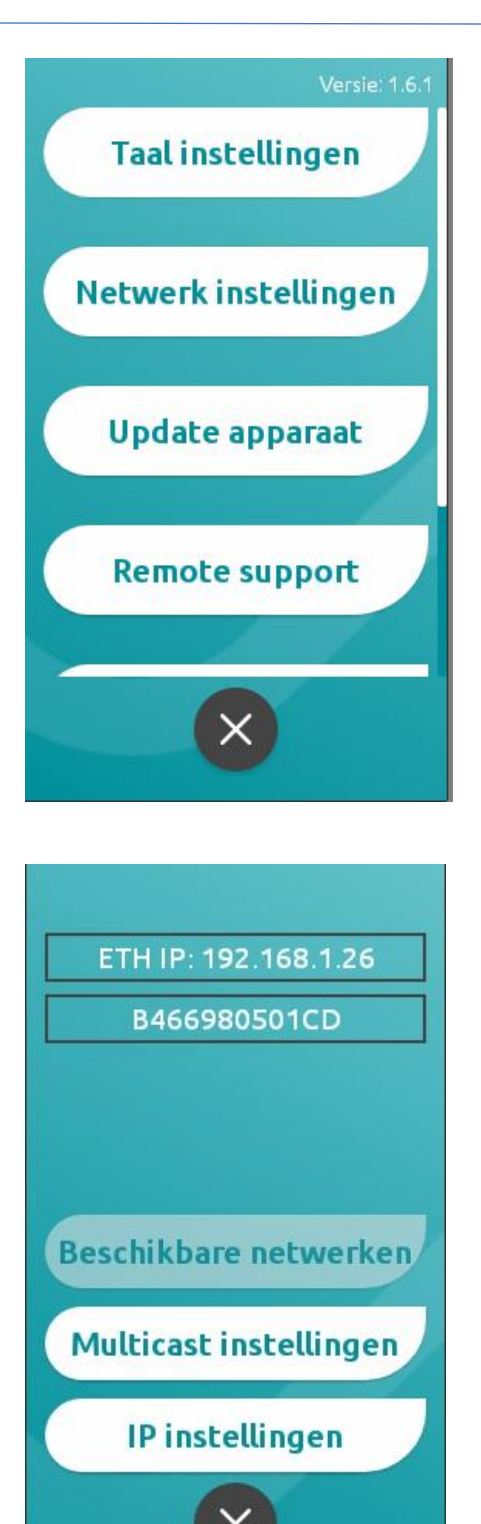

Selecteer <**Netwerk Instellingen**>.

Selecteer <**IP Instellingen**>.

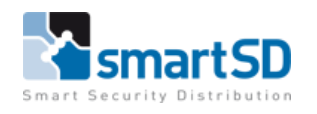

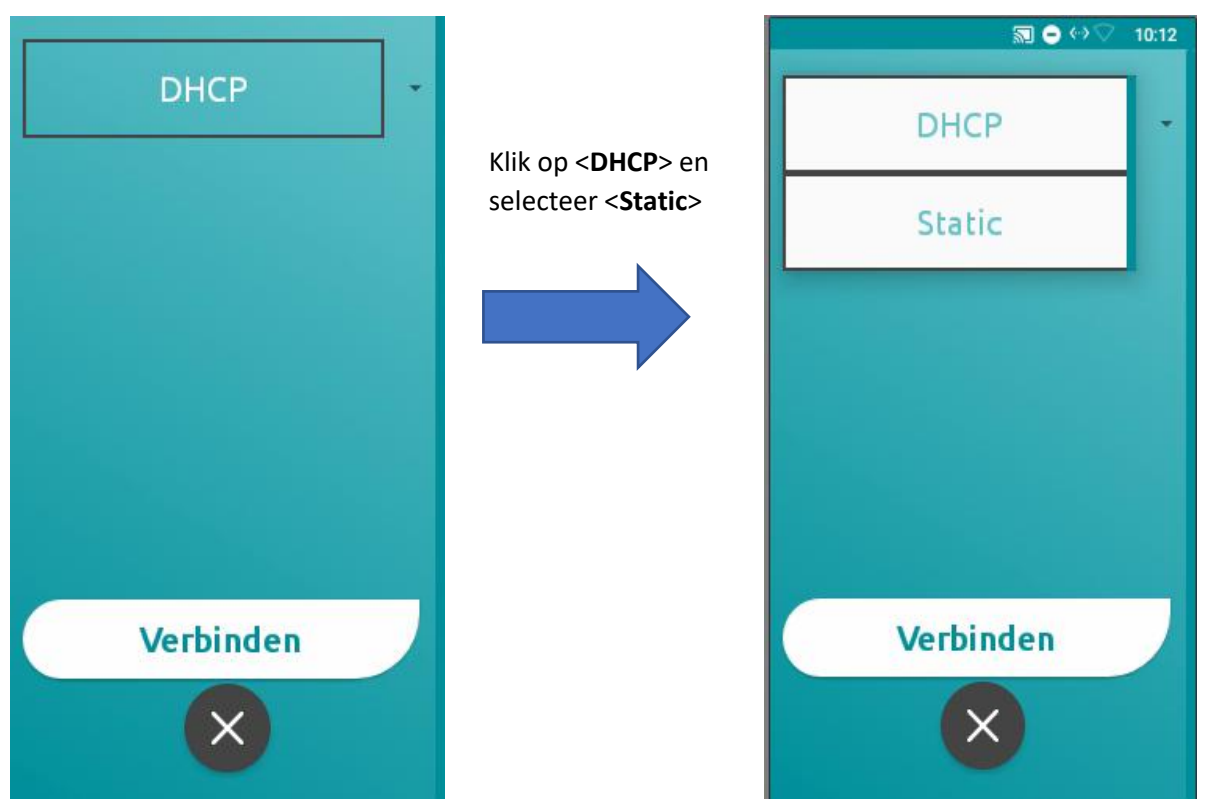

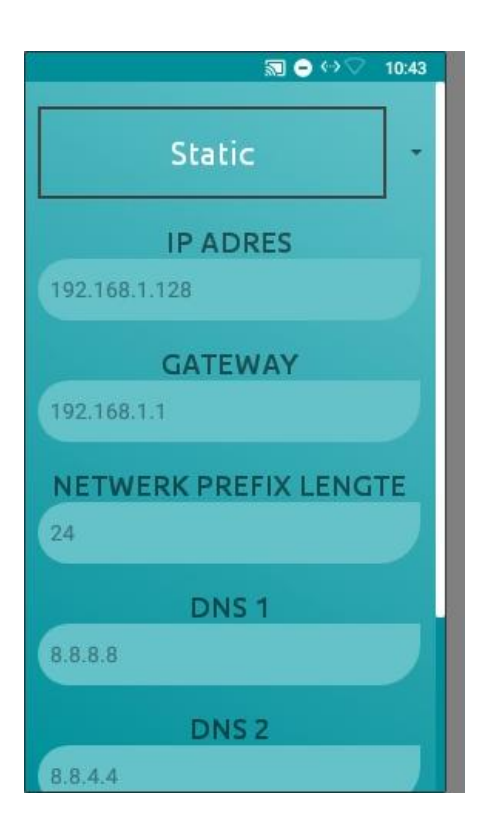

In het menu onder <**Static>** dienen alle gegevens voor een statisch IP-adres ingevuld te worden, waaronder IP-adres, Gateway en DNS.

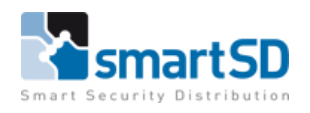

#### <span id="page-7-0"></span>**Instellen van WiFi**

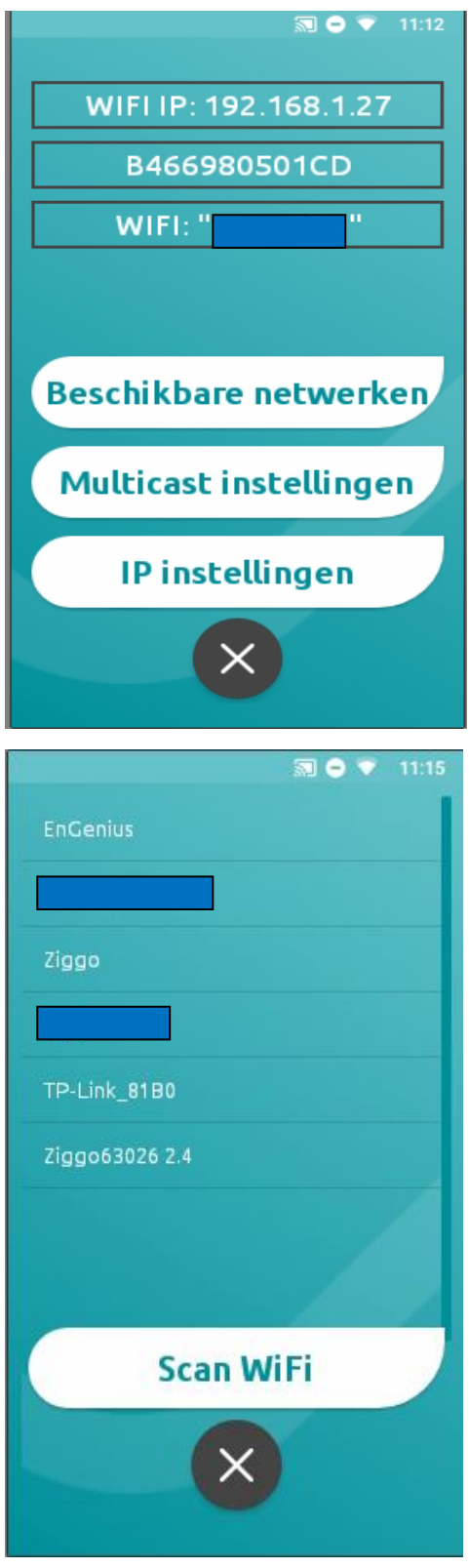

Selecteer <**Beschikbare netwerken**> om de buitenpost via het WiFi signaal te verbinden.

**Let op**: als er een vaste netwerkverbinding is aangesloten dan is de instelling <**Beschikbare netwerken**> niet beschikbaar.

Selecteer <**Scan WiFi**> Nu worden alle beschikbare WiFi netwerken weergegeven.

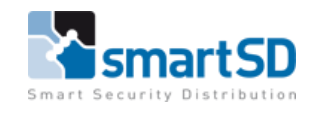

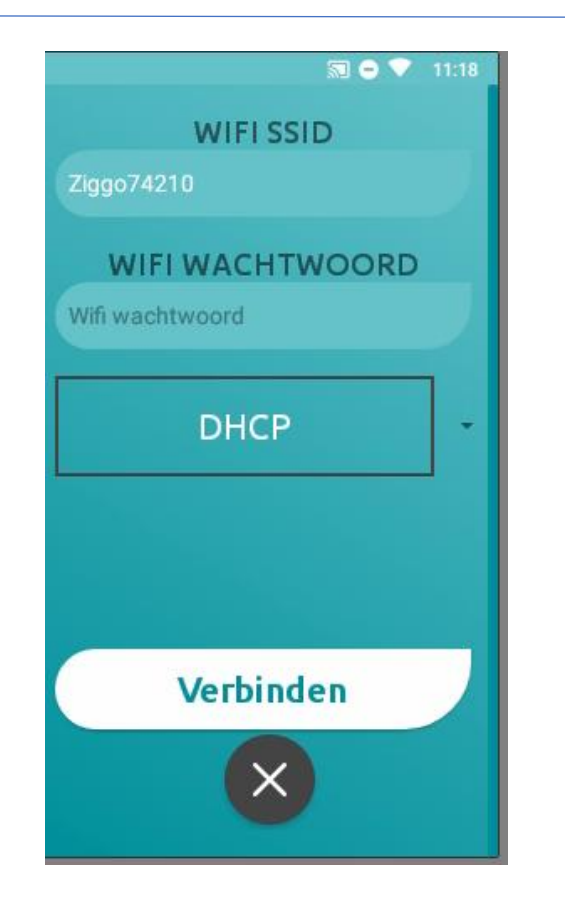

Selecteer de juiste "**SSID**"en voer het wachtwoord voor dit WiFi netwerk bij <**WIFI WACHTWOORD**> in.

Door <**DHCP**> Te selecteren kunt u een koppeling maken via DHCP of via een statisch IP adres.

Selecteer <**Verbinden**>. De IpDoor buitenpost zal nu draadloos verbinding maken met het netwerk.

Bovenstaande instellingen zijn ook aan te passen zodra het apparaat (IpDoor station (buitenpost)) in de IpDoor console portal is toegevoegd.

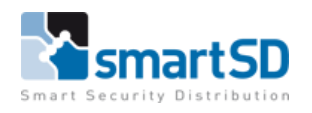

## <span id="page-9-0"></span>**Configureren van het systeem**

Het configureren van het systeem doet men door gebruik te maken van de configuratie pagina (webpagina) van IpDoor (dit is de IpDoor Console). Open een Web Browser en toets de onderstaande URL in: <https://console.ipdoor.com/>

Het onderstaande scherm verschijnt:

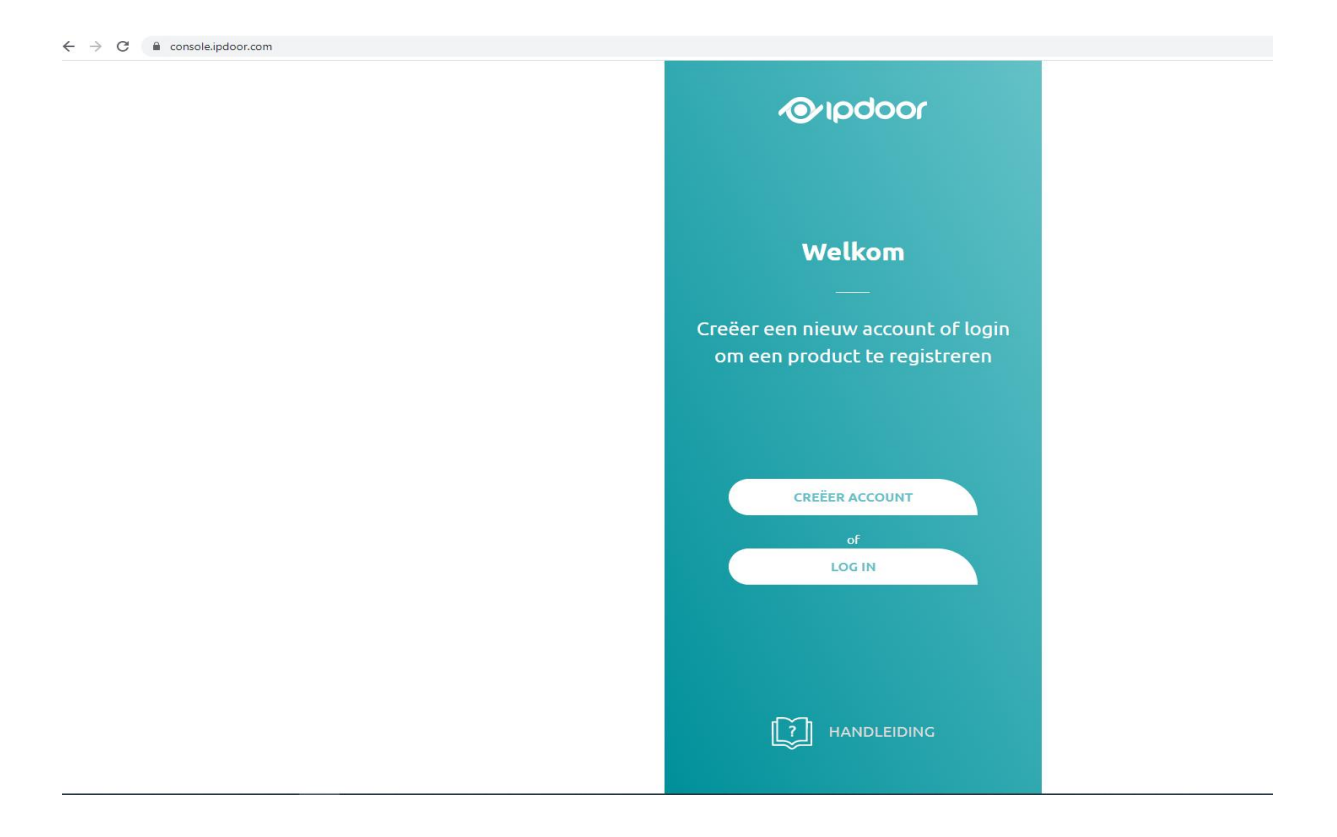

Voor het aanmaken van een account: -Klik op <**CREËER ACCOUNT**>.

De volgende pagina verschijnt:

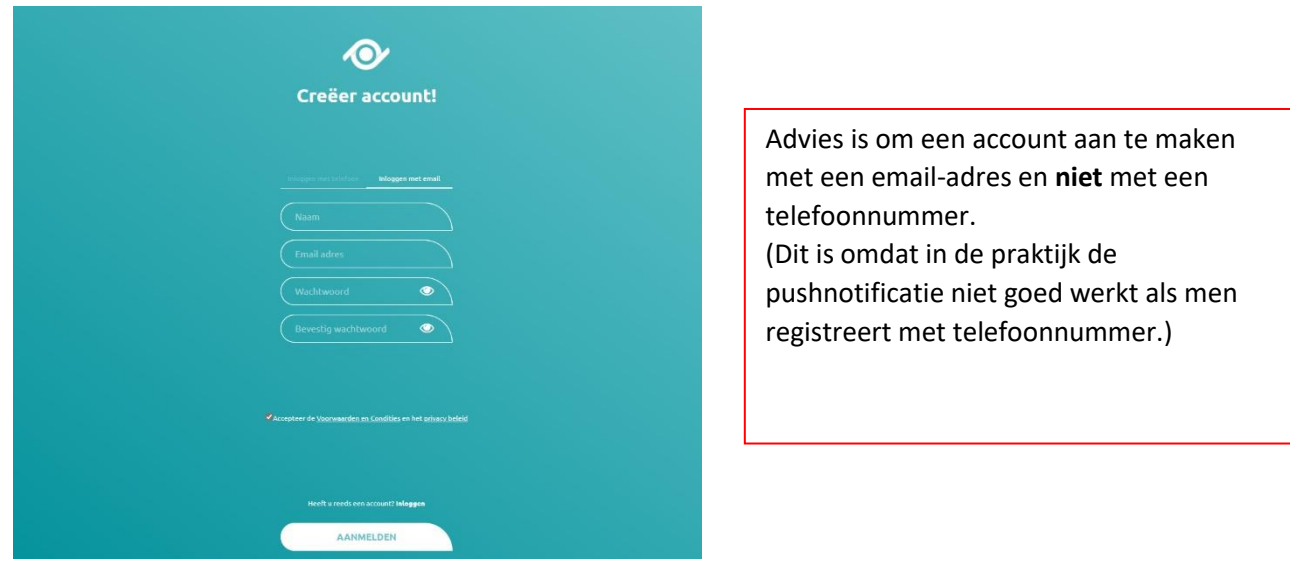

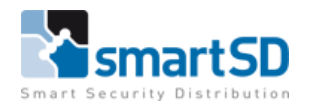

Het account wat nu aangemaakt wordt is de beheerder. Er is een mogelijkheid om de beheerder ook als gebruiker in te stellen. Deze kan dan het systeem configureren (beheren) of enkel bedienen (gebruiken). Bedenk goed wie de beheerder gaat worden. De installateur of de eindgebruiker (klant) of beiden.

Vul de gegevens in en klik op <**AANMELDEN**>.

Volg de instructies in de mail die verstuurd is en log in de IpDoor console op de webpagina in.

Zodra er is ingelogd wordt de volgende pagina zichtbaar en kunt u een systeem gaan configureren.

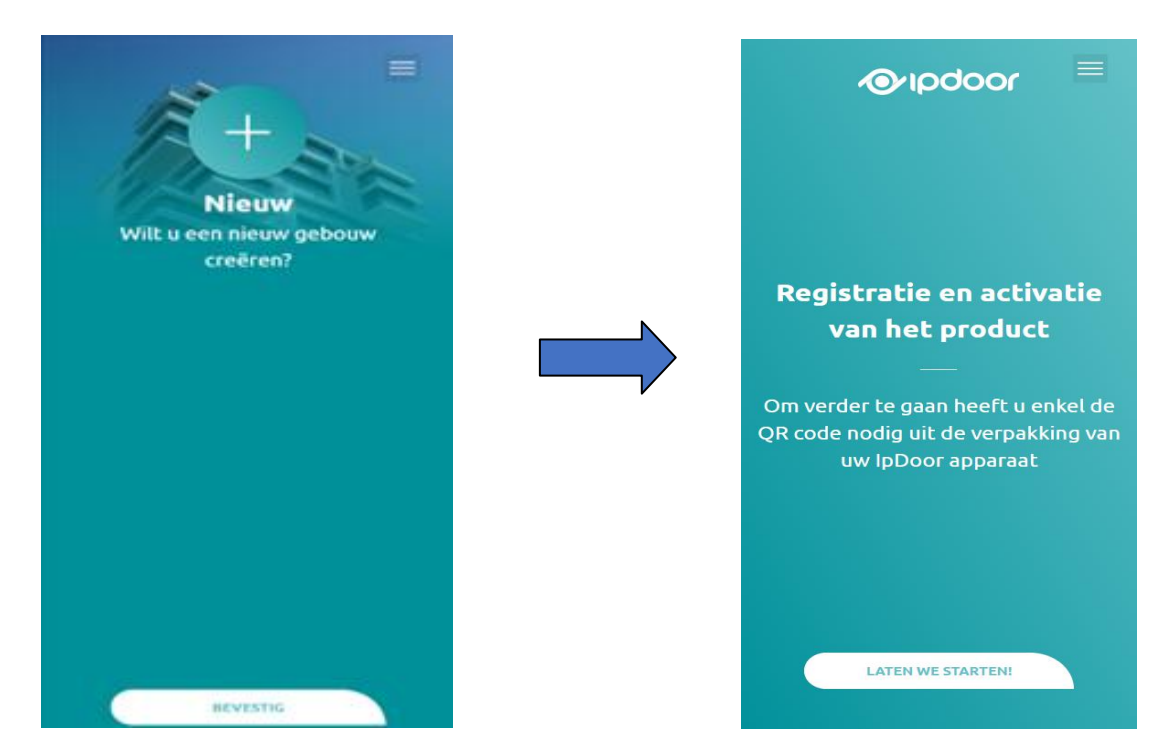

Als eerste moet de QR-code van de IpDoor unit ingevoerd worden.

Deze code word meegeleverd bij de unit. Op het meegeleverde kaartje staat "MasterKey". En op de achterzijde van het kaartje staat de QR-code.

Door gebruik te maken van de webcam van de PC is het mogelijk om de QR code te scannen. Een andere mogelijkheid is om de code die op het kaartje staat handmatig in te voeren.

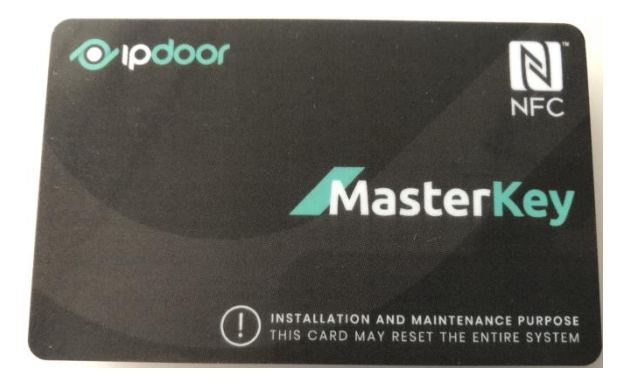

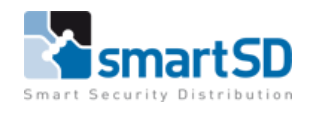

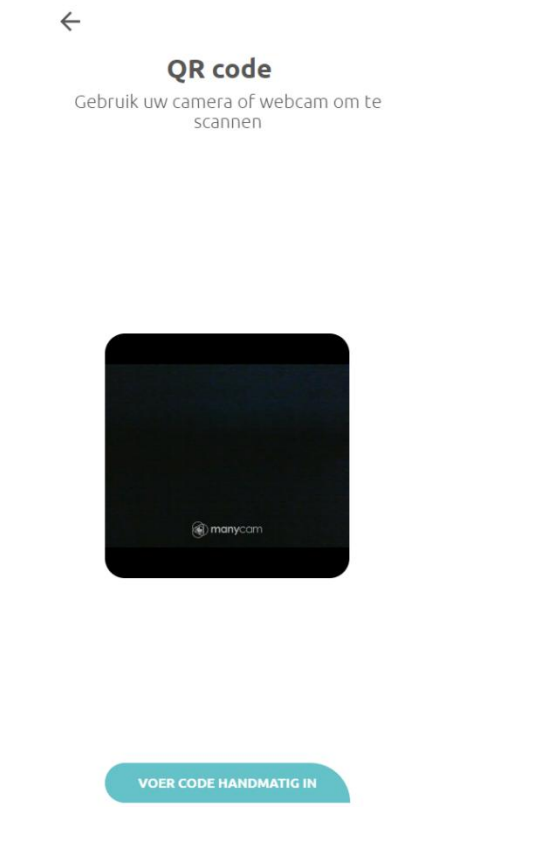

Indien er geen webcam beschikbaar is dan kan de code handmatig ingevoerd worden. Selecteer <**VOER CODE HANDMATIG IN**>.

Voer de code die op het kaartje staat exact hetzelfde in (met hoofdletters en streepjes tussen de cijfers zoals op het kaartje staat).

De IpDoor unit hoeft niet verbonden te zijn met het internet. Maar dit is wel wenselijk omdat het systeem direct de configuratie vanuit de IpDoor console naar de unit overbrengt.

Na het invoeren van de code verschijnt het volgende scherm:

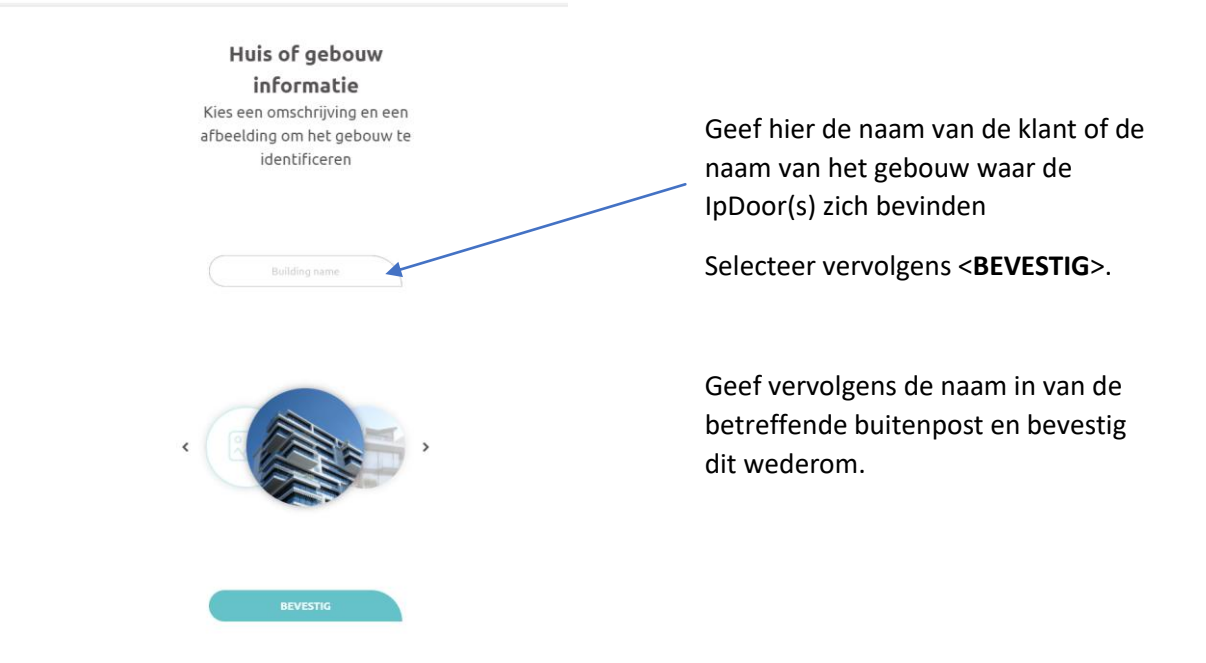

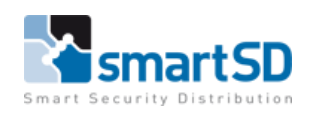

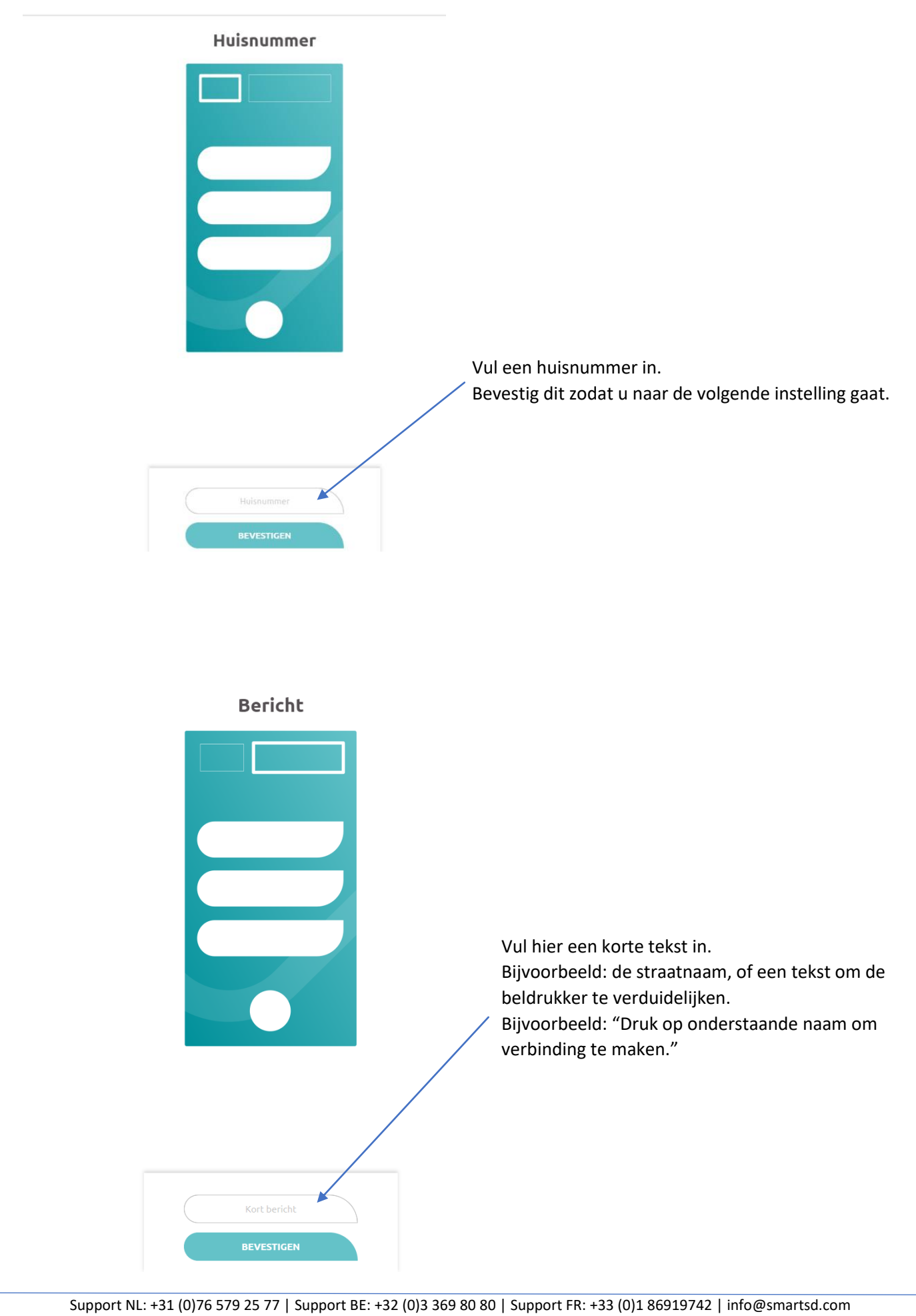

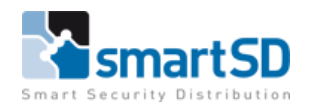

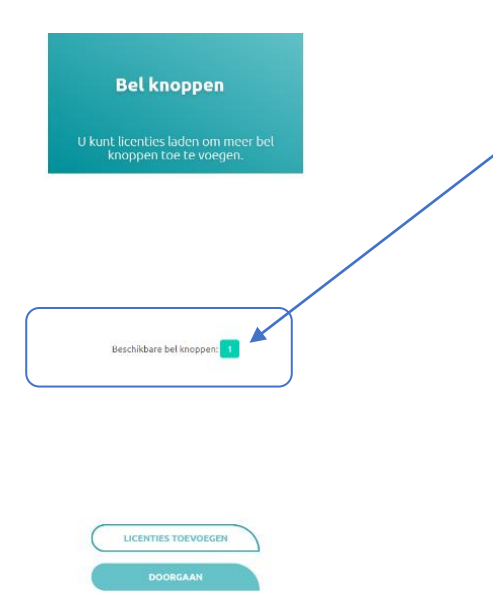

Standaard is er 1 belknop inbegrepen in de unit. Indien men meerdere belknoppen nodig heeft, bijvoorbeeld bij een appartementencomplex, dan kan men een licentie kopen voor extra belknoppen. Deze licentie kan men hier al toevoegen. Dit kan men dus ook weer doen via de QR-code (middels een webcam) of handmatig een code invoeren. Dit kan ook altijd nog later gedaan worden.

Selecteer <**DOORGAAN**>.

#### Configuratie

Selecteer een knop en associeer deze met een afbeelding en een naam

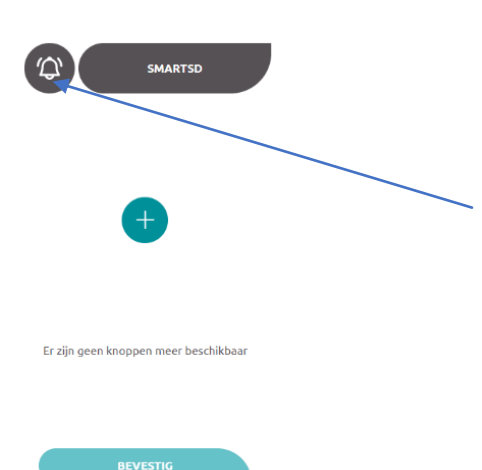

Geef de drukknop(pen) een naam zodat deze straks een juiste oproep kan aansturen. Standaard is er dus 1 drukknop aanwezig (zonder licentie benodigd te hebben)

Selecteer het "belletje"om een andere afbeelding bij deze drukknop te kiezen (kan ook een Logo zijn)

Selecteer <**BEVESTIG**>

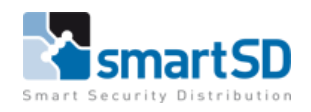

# Gebruiker uitnodigen Gebruikers uitnodigen om oproepen<br>van dit apparaat te ontvangen In dit menu worden extra gebruikers aangemaakt, welke bijvoorbeeld op een later tijdstip via de IpDoor-app een oproep kunnen ontvangen. Selecteer <**DEEL ALLES**> en selecteer <**MAIL**>. Hier worden de gebruikers opgegeven wie de uitnodigingslink ontvangen, waarna de ontvangers deze mail dienen te bevestigen om later toegang tot dit systeem te krijgen

**Let op :** Indien u als installateur gebruikers aan gaat maken via door de mail gestuurde link, dient u eerst uit te loggen.

Dit is namelijk een algemene link en deze koppelt de IpDoor buitenpost aan de gebruiker die op dat moment ingelogd is. Aangezien u in eerste instantie ingelogd bent als huidige gebruiker zal bij het openen van de uitnodigingslink, deze bij uzelf worden geactiveerd. Maar omdat u al geactiveerd bent, gebeurt er niets.

Juiste manier van toevoegen gebruikers:

- 1. Uitloggen als huidige gebruiker.
- 2. Link openen uit mail.
- 3. Met nieuwe gebruiker inloggen of nieuw account toevoegen.
- 4. Bij inloggen wordt er automatisch een koppeling gemaakt.
- 5. Log uit en log weer in als beheerder.
- 6. Nieuwe gebruiker staat in de lijst erbij.

Bovenstaande uitvoeren na de configuratie wizard.

Indien de link op een andere PC wordt geopend, geeft dit geen vreemde/moeilijke zaken, omdat men op de andere PC niet automatisch ingelogd is.

Nadat de gebruiker(s) dus zijn aangemaakt in het bovenstaande menu selecteert u <**GEREED**> en het volgende menu wordt weer geopend.

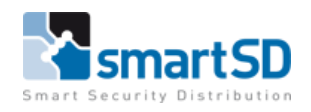

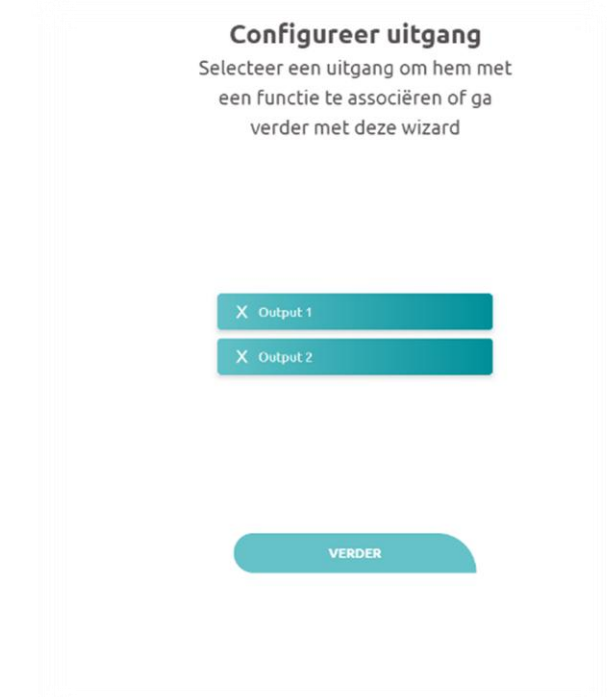

Selecteer in dit menu welke output gebruikt gaat worden door de gebruikers. Bij gebruik van de configuratie wizard worden de uitgangen standaard niet zichtbaar bij de gebruikers. Deze moeten nadien nog zichtbaar gemaakt worden voor de gebruikers.

#### Selecteer

Selecteer het type functie om te associëren

![](_page_15_Picture_64.jpeg)

Selecteer de betreffende uitgang:

Selecteer hier een symbool en pas eventueel de tekst aan.

**Let op :** De symbolen hebben zelf geen functie. Selecteer het symbool wat het beste bij de sturing past.

![](_page_16_Picture_0.jpeg)

![](_page_16_Picture_1.jpeg)

De wizard is afgerond en de standaard programmering is nu gereed.

![](_page_17_Picture_0.jpeg)

# <span id="page-17-0"></span>**Uitleg van de configuratie**

Zodra er als admin ingelogd is op [https://console.ipdoor.com](https://console.ipdoor.com/), wordt het onderstaande menu zichtbaar,

![](_page_17_Picture_76.jpeg)

De onderdelen worden hierna stap voor stap beschreven en uitgelegd.

#### <span id="page-17-1"></span>**Gebruikers**

Menu voor het wijzigen en bekijken van gebruikers die gebruik maken van IpDoor App of IpDoor beheerder.

Selecteer <**Gebruikers**>. Het venster zal uitvouwen en de gebruikers worden zichtbaar.

![](_page_17_Picture_8.jpeg)

Selecteer het potlood achter de gebruiker om deze gebruiker gegevens te bewerken.

![](_page_17_Picture_10.jpeg)

![](_page_17_Picture_11.jpeg)

![](_page_17_Picture_77.jpeg)

![](_page_18_Picture_0.jpeg)

![](_page_18_Picture_1.jpeg)

Selecteer het potlood naast het profiel om de naam, foto en het wachtwoord te wijzigen. Tevens is het mogelijk om van deze gebruiker een admin (beheerder) te maken.

![](_page_18_Picture_3.jpeg)

![](_page_18_Picture_4.jpeg)

 $\mathcal{O}$ 

Nieuwe wachtwoord

Bevestig nieuwe wacht

Door deze knop te verplaatsen van OFF naar ON wijzigt de gebruiker naar een administrator (beheerder)

Support NL: +31 (0)76 579 25 77 | Support BE: +32 (0)3 369 80 80 | Support FR: +33 (0)1 86919742 | info@smartsd.com

![](_page_19_Picture_0.jpeg)

#### <span id="page-19-0"></span>**Toegangbeheer**

![](_page_19_Picture_133.jpeg)

In het menu toegangbeheer van het gebruiker menu, wordt bepaald op welke manieren deze gebruiker toegang verkrijgt via de IpDoor buitenpost. Bijvoorbeeld met een toegangspas, QR code of Pincode. Voor bovenstaande opties dient een licentie aangekocht te worden (ILA0001, dit is de

toegangscontrole licentie)

#### <span id="page-19-1"></span>**Zichtbaarheid**

Hier wordt aangegeven wat de gebruiker mag zien.

![](_page_19_Picture_7.jpeg)

- Welke andere gebruikers mag deze gebruiker zien ?
- Welke belknoppen mag deze gebruiker zien?
- Welke activaties kan deze gebruiker uitvoeren?

Activaties zijn bijvoorbeeld de uitgangen om de poort aan te sturen.

Indien de activaties hier nog niet zichtbaar zijn, wil dit zeggen dat deze bij de groep nog niet zichtbaar zijn gemaakt. Dit wordt in deze handleiding bij het menu "[Groepen](#page-21-0)" verder uitgelegd.

Om bepaalde functies voor de gebruiker niet zichtbaar te maken, kunt u deze door het selecteren van het "oog" achter de activatie zichtbaar of niet zichtbaar maken. Indien een activatie niet zichtbaar is staat er een streep door het oog.

Als in het voorbeeld hieronder bij de activatie "voertuig ingang" een streep door het oog naast de activiteit staat, dan kan deze gebruiker de deur niet openen.

![](_page_19_Picture_15.jpeg)

![](_page_20_Picture_0.jpeg)

#### <span id="page-20-0"></span>**Groepen**

Tot welke groep deze gebruiker hoort. Zie het menu "[Groepen](#page-21-0)" in deze handleiding voor meer uitleg over groepen.

#### <span id="page-20-1"></span>**Licenties**

Indien de gebruiker een Remote Call licentie heeft wordt dit hier weer gegeven. (Remote Call is voor een mobiel device).

#### <span id="page-20-2"></span>**Voorkeuren**

Nog geen functie

#### <span id="page-20-3"></span>**Gebruikers verwijderen**

Selecteer de gebruiker die verwijdert dient te worden. Onderaan de pagina staat in licht grijs <**VERWIJDER GEBRUIKER**>. Selecteer dit om de gebruiker te verwijderen.

![](_page_20_Picture_74.jpeg)

![](_page_20_Picture_10.jpeg)

![](_page_21_Picture_0.jpeg)

#### <span id="page-21-0"></span>**Groepen**

Groepen zijn een set van gebruikers die dezelfde actie vereisen. Bijvoorbeeld mensen van hetzelfde huishouden of medewerkers van een bedrijf die een oproep van dezelfde belknop krijgen.

Er dienen dus groepen aangemaakt te worden als er meerdere belknoppen in het systeem zijn. Een gebruiker kan in meerdere groepen geplaatst worden.

Tevens worden vanaf dit menu uitnodigingen verstuurt om nieuwe gebruikers toe te voegen.

![](_page_21_Picture_5.jpeg)

![](_page_21_Picture_6.jpeg)

#### <span id="page-21-1"></span>**Gebruikers**

Via dit menu worden bestaande gebruikers toegevoegd , welke al aan de site zijn toegekend. Deze functie is **niet** om gebruikers aan te maken. Selecteer <**ZICHTBAARHEID**> om aan te geven welke gebruikers, apparaten en activiteiten zichtbaar zijn voor deze groep.

#### <span id="page-21-2"></span>**Apparaten**

Voeg hier de apparaten (binnenposten, i/o modules, sip telefoons) toe welke aan een groep worden toegevoegd. De binnenposten met de laatste firmware vallen hier ook voortaan onder. Zie hoofdstuk [binnenposten.](#page-43-0)

In dit menu horen dus géén buitenposten te staan

![](_page_22_Picture_0.jpeg)

#### <span id="page-22-0"></span>**Uitnodigingen**

Nodig hier nieuwe gebruikers voor het intercomsysteem uit. Indien er meerdere groepen zijn, kan dit voor iedere groep apart gedaan worden. Indien er gebruik gemaakt wordt van de remote call opties dan dient er een licentie aangekocht te worden.

![](_page_22_Picture_3.jpeg)

staat selecteer dan < **UITNODIGINGEN TOEVOEGEN**>.

In de lijst van uitnodigingen staat nu de gecreëerde uitnodiging.

Klik op de uitnodiging voor de personen uit de groep die een link voor de koppeling met IpDoor moeten ontvangen.

![](_page_22_Picture_8.jpeg)

![](_page_23_Picture_0.jpeg)

Zodra de functie <**DEEL UITNODIGING**> geselecteerd is, wordt er een scherm zichtbaar met diverse opties om de link te "delen".

![](_page_23_Picture_2.jpeg)

In het mailprogramma word direct een email opgemaakt met de volgende tekst, waarbij de link automatisch wordt toegevoegd.

![](_page_23_Picture_117.jpeg)

Deze link dient verstuurd te worden naar de gebruikers van de groep.

Zodra de link geaccepteerd is wordt er gevraagd om in te loggen of een account te creëren. Indien het al een bestaande gebruiker van een andere site betreft kan deze direct inloggen. Na het inloggen wordt de gebruiker direct aan de site toegevoegd.

Indien er nog geen account aangemaakt is in de IpDoor app kan er een account gecreëerd worden met het email adres waar men de link op ontvangen heeft. Na het creëren van dit account wordt men automatisch toegevoegd in de IpDoor site.

Indien de gebruikers via de huidige computer toegevoegd (link acceptatie) dienen te worden, zorg er dan voor dat er eerst uitgelogd wordt bij IpDoor. Als namelijk de link aangeklikt wordt dan zal het programma kijken wie er op dat moment is ingelogd en voegt deze dan toe. Als er dan al ingelogd is probeert IpDoor de huidige gebruiker weer toe te voegen, maar omdat deze al toegevoegd is, gebeurt er niets wat verwarring kan opleveren.

![](_page_24_Picture_0.jpeg)

#### <span id="page-24-0"></span>**Zichtbaarheid**

![](_page_24_Picture_2.jpeg)

Selecteer hier welke groepen deze groep mag zien, welke apparaten er zichtbaar zijn en welke activiteiten deze groep mag gebruiken.

Als hier de activiteit voor de poort niet zichtbaar gemaakt wordt, dan kan deze groep de deur niet openen.

#### <span id="page-24-1"></span>**Groep verwijderen**

Klik op betreffende groep.

![](_page_24_Figure_7.jpeg)

![](_page_25_Picture_0.jpeg)

#### <span id="page-25-0"></span>**Apparaten**

In dit gedeelte worden de wijzigingen gemaakt voor de hardware of extra hardware toegevoegd, bijvoorbeeld de IpDoor buitenposten, binnenposten, relais enz.

Wijzigingen kunnen zijn; bijvoorbeeld het activeren van de ingangen en uitgangen.

Tevens worden hier ook de IpDoor binnenposten toegevoegd. Zie verder het hoofdstuk [binnenposten.](#page-43-0)

![](_page_25_Picture_5.jpeg)

#### <span id="page-25-1"></span>**Informatie**

Geeft informatie over het betreffende apparaat.

![](_page_25_Picture_68.jpeg)

In het menu met informatie kan de huidige status afgelezen worden of het apparaat online is.

Tevens kan hier de tijd, de taal en het wachtwoord gewijzigd worden van de buitenpost.

![](_page_26_Picture_0.jpeg)

#### <span id="page-26-0"></span>**Configuratie**

![](_page_26_Figure_2.jpeg)

#### <span id="page-26-1"></span>**Instellingen**

![](_page_26_Figure_4.jpeg)

Indien er licenties zijn aangekocht, kan er via dit menu extra belknoppen toegevoegd worden aan het apparaat. Verder kunnen toegangscodes aangemaakt worden. Tevens kan in dit menu toegangscontrole geprogrammeerd worden, mits hiervoor licenties zijn aangekocht. Hierdoor is het mogelijk om toegang te verlenen op basis van toegangscodes, NFC, Bluetooth of QR code's.

In het instellingenmenu van het apparaat kunnen ingangen en uitgangen geactiveerd worden, en de actie die daarop volgt.

De oproeptijd en een SIP account kan ingesteld worden(mits er een licentie voor is aangekocht). Tevens kan de cameraresolutie hier gewijzigd worden.

Ook kan de resolutie van de camera aangepast worden.

![](_page_27_Picture_0.jpeg)

#### <span id="page-27-0"></span>**Ingangen**

Op de IpDoor buitenpost zijn 2 ingangen aanwezig . Deze zijn vrij te programmeren, waarbij hier een actie aan gekoppeld kan worden.

Tevens kan de Proximity Sensor, Lightsensor en Shock Sensor gebruikt worden om acties uit te voeren.

![](_page_27_Picture_4.jpeg)

![](_page_27_Picture_5.jpeg)

In het hieronderstaande voorbeeld wordt ingang 1 geprogrammeerd als "Push to Exit" knop.

![](_page_27_Picture_7.jpeg)

![](_page_28_Picture_0.jpeg)

![](_page_28_Picture_20.jpeg)

![](_page_28_Picture_2.jpeg)

Selecteer <**Deur open sensor**> Selecteer <**CONFIGUREER ACTIES**>

![](_page_29_Picture_0.jpeg)

![](_page_29_Picture_1.jpeg)

In dit menu zijn diverse actie's mogelijk:

- **Oproepen** starten
- **Activaties** starten (uitgangen van de IpDoor buitenpost of extern relais)
- **Post-it**: mogelijkheid tot tekst en/of spraak te plaatsen op het scherm van de buitenpost

In dit voorbeeld dient er een uitgang aangestuurd te worden door middel van een drukknop, dus wordt er een nieuwe activatie gemaakt door het selecteren van de <**+**>.

![](_page_29_Picture_7.jpeg)

![](_page_30_Picture_0.jpeg)

![](_page_30_Figure_1.jpeg)

Tevens kan er een vertragingstijd ingesteld worden, zodat de uitgang pas na de ingestelde tijd wordt geactiveerd.

#### Selecteer <**BEVESTIG**>.

![](_page_30_Picture_80.jpeg)

Zoals hiernaast te zien is; staat er nu een (**1**) achter de activaties, zodat zichtbaar is dat er een actie aan deze input gekoppeld is.

Er kunnen meerdere oproepen en activiteiten aan een ingang gekoppeld worden.

![](_page_31_Picture_0.jpeg)

#### <span id="page-31-0"></span>**Virtuele Ingang**

Met de virtuele ingangen kunnen acties gekoppeld worden door de ontvangst van een HTTPopdracht. De opdrachttekenreeks wordt automatisch gegenereerd door het systeem wanneer een nieuwe virtuele invoer wordt gemaakt.

#### <span id="page-31-1"></span>**Uitgangen**

In het menu <**UITGANG**> wordt het type uitgang geprogrammeerd wat gebruikt gaat worden. Hierbij kunnen timers ingesteld worden en er kan eventueel een 2<sup>e</sup> uitgang aan gekoppeld worden.

![](_page_31_Figure_5.jpeg)

![](_page_32_Picture_0.jpeg)

#### **Timer**

Bij <**TIMER**> wordt de tijd ingesteld hoelang de uitgang aangestuurd dient te worden.

![](_page_32_Picture_3.jpeg)

#### **Uitgang Link**

In het menu <**Uitgang Link**> kan ingesteld worden dat er met de gekozen actie nog één of meerdere uitgangen geschakeld kunnen worden. Deze uitgangen kunnen uitgangen van dezelfde binnenpost of van andere apparaten zijn, mits deze maar in dezelfde site gekoppeld zijn.

![](_page_32_Picture_6.jpeg)

![](_page_33_Picture_0.jpeg)

#### **Oproep**

In het menu <**OPROEP**> zijn onderstaande instellingen beschikbaar.

![](_page_33_Figure_3.jpeg)

\*Alle bovenstaande tijden zijn in Seconden.

![](_page_34_Picture_0.jpeg)

#### **Sip Account**

Om de parameters van het SIP-account in te stellen gaat u naar de onderstaande menu instellingen van het apparaat wat u wenst te configureren met SIP.

![](_page_34_Picture_64.jpeg)

Met de SIP Licentie kan de buitenpost (deurstation) geregistreerd worden op een PBX-centrale in de SIP-standaard. Neem contact op met de systeembeheerder voor de gegevens die op deze pagina moeten worden ingevoerd om het apparaat op de PBX te registreren.

#### **Camera**

![](_page_34_Picture_6.jpeg)

In dit menu kan de resolutie van de camera van de buitenpost aangepast worden naar een lagere resolutie.

![](_page_35_Picture_0.jpeg)

#### <span id="page-35-0"></span>**Persoonlijke voorkeur**

Selecteer hier wat er in de lay-out van de buitenpost wordt weergegeven en selecteer een thema om het uiterlijk van het scherm te wijzigen.

![](_page_35_Picture_3.jpeg)

![](_page_36_Picture_0.jpeg)

<span id="page-36-0"></span>![](_page_36_Figure_1.jpeg)

![](_page_37_Picture_0.jpeg)

# <span id="page-37-0"></span>**Licenties**

Activeer hier de aangekochte licenties.

![](_page_37_Picture_26.jpeg)

Opmerking : Bij de licenties "Oproep op afstand" kan men na aankoop van de licenties direct de gebruikers selecteren die de IpDoor-app op afstand kunnen gebruiken.

![](_page_38_Picture_0.jpeg)

#### <span id="page-38-0"></span>**Toegang**

Wijzig de toegangscontrole eigenschappen van een groep.

![](_page_38_Picture_3.jpeg)

![](_page_38_Picture_4.jpeg)

<**TOEGANG STATUS**>;Schakel de toegangscontrolefuncties in of uit voor alle gebruikers die tot deze toegangsgroep behoren.

<**NOTIFY EVENTS**>;schakel gebeurtenismeldingen in of uit die door een gebruiker in de groep zijn gegenereerd met behulp van de toegangscontrole functies.

<**PERIODE**>;stel de geldigheidsperiode van de groep in door de startdatum en de einddatum van de geldigheid in te voeren. Buiten deze periode zijn de toegangscontrolefuncties van deze groep uitgeschakeld.

<**PIN CODE**>;schakel de toestemming in of uit om de pin code te gebruiken om acties voor de gebruikers van de groep te activeren.

<**QR CODE**>; schakel de toestemming in of uit om de QRcode te gebruiken om acties voor de gebruikers van de groep te activeren.

<**BLUETOOTH**>; schakel de toestemming in of uit om de BLUETOOTH-code te gebruiken om acties voor de gebruikers van de groep te activeren.

<**NFC**>; schakel de toestemming in of uit om de NFC-code te gebruiken om acties voor de gebruikers van de groep te activeren.

<**TAG**>; schakel de toestemming in of uit om de TAG of BADGE te gebruiken om acties voor de gebruikers van de groep te activeren.

<**GEZICHT ID**>; schakel de toestemming in of uit om de Gezichtsherkenning te gebruiken om acties voor de gebruikers van de groep te activeren.

![](_page_39_Picture_0.jpeg)

# <span id="page-39-0"></span>**Binnenpost IP7700 Versie 1, toevoegen van IpDoor monitor ( vóór Firmware upgrade monitor)**

De binnenpost (monitor) dient zich in hetzelfde netwerk te bevinden als de buitenpost. De binnenpost heeft een PoE 802.3af of 12VDC/1A voedingsadapter benodigd. De binnenpost staat standaard op DHCP.

![](_page_39_Picture_3.jpeg)

Indien de binnenpost een statisch IP-adres moet krijgen kan men dit wijzigen door het instellingsscherm te activeren. Selecteer het "tandwiel" waarbij er in dit menu instellingen gewijzigd kunnen worden.

![](_page_39_Picture_5.jpeg)

![](_page_40_Picture_0.jpeg)

Om verder te gaan in dit menu dient er een wachtwoord ingevoerd te worden.

Dit wachtwoord is standaard <**123456**>

Selecteer <**SETUP**> en voer het wachtwoord in.

![](_page_40_Figure_4.jpeg)

Selecteer <**Settings**>

![](_page_40_Picture_69.jpeg)

Selecteer bij het menu "Wireless & networks" de functie <**…More**>

![](_page_41_Picture_0.jpeg)

**CANCEL** CONN

![](_page_41_Picture_35.jpeg)

Selecteer <**Ethernet**>

![](_page_41_Picture_36.jpeg)

Klik onderaan de pagina op <**Ethernet Ip mode**> en wijzig deze van <**dhcp**> naar <**static**>.

![](_page_41_Picture_37.jpeg)

Nu is het mogelijk het IP-adres aan te passen.

![](_page_42_Picture_0.jpeg)

#### **IpDoor app instellen op IpDoor binnenpost (Versie 1)**

![](_page_42_Picture_2.jpeg)

Klik op het hoofdscherm op het IpDoor pictogram.

Het volgende scherm verschijnt:

![](_page_42_Picture_59.jpeg)

Log in met een gebruikersaccount, welke is gekoppeld aan de bestaande site.

Zodra er op de buitenpost op een knop gedrukt wordt die gekoppeld is aan deze gebruiker, zal deze binnenpost over gaan.

Dit werkt ook als het internet (tijdelijk) niet toegankelijk is. Het lokale netwerk moet wel intact zijn.

In de IpDoor-app zelf kunnen nog enkele instellingen gewijzigd worden, waaronder de manier van opnemen van het toestel. Slepen of drukken.

![](_page_42_Picture_60.jpeg)

![](_page_43_Picture_0.jpeg)

# <span id="page-43-0"></span>**Binnenpost IP7700 Versie 2, toevoegen van IpDoor monitor (na Firmware upgrade monitor naar nieuwe versie of Versie 2 monitor)**

De binnenpost (monitor) dient zich in hetzelfde netwerk te bevinden als de buitenpost.

Start de binnenpost op.

Stel eventueel het IP-adres in. Zie het vorige hoofdstuk hoe dit is in te stellen.

Open de IpDoor-app op het bureaublad.

Ga vervolgens met een PC met internet aansluiting naar [https://console.ipdoor.com](https://console.ipdoor.com/)

Ga naar apparaten en voeg een nieuw apparaat toe door de (**+**) te selecteren.

![](_page_43_Picture_8.jpeg)

Selecteer <**IPDOOR APPARAAT**>

![](_page_44_Picture_0.jpeg)

![](_page_44_Figure_1.jpeg)

**Extra:** Voor gebruik met een extra beldrukknop kan deze worden aangesloten op een ingang van de IP7700. (NC ingang naar GND). De notificatie beltoon dient nog wel op de IPDoor IP7700 monitor ingesteld te worden anders zal er geen geluid hoorbaar zijn.

![](_page_44_Picture_62.jpeg)

![](_page_45_Picture_0.jpeg)

# <span id="page-45-0"></span>Aansluitingen

#### <span id="page-45-1"></span>**Aansluitingen IpDoor buitenpost**

![](_page_45_Figure_3.jpeg)

![](_page_45_Picture_120.jpeg)

#### **Ingangen**

Ingangen dienen naar de 0v van de 24v voeding gesloten te worden om te activeren.

![](_page_45_Figure_7.jpeg)

![](_page_46_Picture_0.jpeg)

#### **Uitgangen**

Uitgang 1: Elektrisch slotuitgang, wordt maximaal 3 seconden aangestuurd.

![](_page_46_Figure_3.jpeg)

Bovenstaande uitgang Is een door de buitenpost gevoede uitgang van 12v@1A. Hiervoor is dus geen extra voeding benodigd.

> Alimentatore<br>Power Supply  $\bigcirc$  $\cap \mathbb{R}$ Max 24VDC@1A  $\Box$  $\cap \mathbb{R}$  $\circ$ Max 24VAC@1A  $\bigcirc$  $\Box$  $\bigcirc$  $\Box$ AUX1 AUX1  $OIII$  $\bigcirc$ Schema di collegamento diretto Direct connection diagram Alimentatore<br>Power Supply  $\Box$  $\bigcirc$ Max 24VDC@1A  $\Box$  $\Box$  $\circ$ Max 24VAC@1A  $\Box$  $\cap \mathbb{R}$  $\bigcirc \mathbb{H}$ ⊃⊞■ 220VAC AUX1 AUX1  $\bigcirc$  $\bigcirc$ Schema di collegamento tramite relè di potenza Connection diagram via power relay

Uitgang 2: Relais uitgang (Normaal geopend)

Dit relais mag een maximale belasting hebben van 24V@1A.